# Utility Telecom Voicemail Instructions

This guide is intended to help you understand how to navigate your voicemail on the phone and on the web. If you have any questions, give us a call at 877-965-7800 or email service@uyt.co.

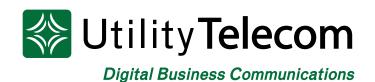

## TABLE OF CONTENTS

| 1 | Telephone Voicemail Access                            |
|---|-------------------------------------------------------|
| 2 | How to Log Into Web Voicemail Box                     |
| 3 | Listening to Messages via Web Voicemail               |
| 4 | Setting Up Regular Greeting<br>via Web Voicemail      |
| 5 | Sending a Web Voicemail                               |
| 6 | Changing Email Notifications<br>via Web Voicemail     |
| 7 | Changing Your Voicemail Password<br>via Web Voicemail |

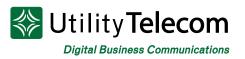

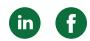

### **Telephone Voicemail Access**

#### To log into your voicemail box from your greeting:

- 1. Dial your phone number and let it ring to voicemail
- 2. Press \* to interrupt your greeting
- 3. Enter your password followed by the # key

#### To log into your voicemail box:

- 1. Dial 650-597-1000
- 2. Press \* to reach the login prompt
- 3. Enter your voicemail number when prompted followed by the # key
- 4. Enter your password followed by the # key

#### To listen to messages:

- 1. Log into your voicemail box
- 2. Press 1 to listen to your messages
- 3. Message options:
  - Press 1 to repeat
  - Press 2 to save
  - Press 3 to delete
  - Press 4 to reply
  - Press 5 to send a copy
  - Press # to leave as new

#### To record your regular greeting:

- 1. Log into your voicemail box
- 2. Press 3 to change greeting settings
- 3. Greetings options:
  - a. Press 1 Personal Greeting Default Greeting
  - b. Press 2 Absence Greeting Greetings for extended absences

c. Press 3 System Greeting or Change Name – System greeting or change your recorded name.

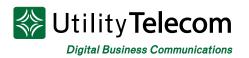

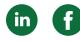

d. Press 5 Busy Greeting – Greeting to play if the line is busy (Optional)

e. Press 6 Extended Hours Greeting – Greeting to play after hours (Optional) f. Press 9 Do Not Disturb Greeting – Greeting to play if you are not available (Optional)

- 4. Record your greeting
- 5. Press # when you are finished recording your greeting:
  - a. Press 1 to save the new greeting
  - b. Press 2 to re-record the new greeting
  - c. Press 3 to exit without saving the new greeting

#### To record your System Name

- 1. Log into your voicemail box
- 2. Press 3 for the Greetings menu
- 3. Press 3 for the System Name and System Greeting menu
- 4. Press 2 for the System Name menu
- 5. Press 1 to record your System Name
- 6. Press # when finished
- 7. Press 1 to save or 2 to re-record

#### To change your phone password code:

- 1. Log into your voicemail box
- 2. Press 4 for mailbox settings
- 3. Press 3 for security options
- 4. Press 1 to change your password
- 5. Enter in your new password followed by #
- 6. Re-enter your new password followed by #

#### To log into voicemail without entering your password from your own phone:

- 1. Log into your voicemail box
- 2. Press 4 for mailbox settings
- 3. Press 3 for security options
- 4. Press the 3 key
- 5. Press 1 to change your skip password feature
- 6. You will no longer need to enter a password when calling from your own phone

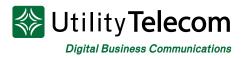

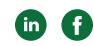

#### To log into another voicemail box or additional number:

- 1. Log into your voicemail box
- 2. Press 7 to leave your mailbox and log into another mailbox
- 3. Enter the full 10 digit number of the mailbox you'd like to log into
- 4. Enter the password of the mailbox

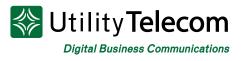

### Web Voicemail Access

#### To log into your voicemail box:

- 1. Open the webpage https://cp2.telcox.net
- 2. Please select "Continue to Website" if you get a security error message
- 3. Enter your voicemail box's phone number with area code in the number field
- 4. Enter your voicemail box's password in the password field

#### **Utility Telecom Hosted Communications System**

Solution System Wested Communications System

| CommPortal Web                                                                    |  |  |  |  |
|-----------------------------------------------------------------------------------|--|--|--|--|
| Please log in below.                                                              |  |  |  |  |
| Number:<br>Password:                                                              |  |  |  |  |
| Remember me on this computer.                                                     |  |  |  |  |
| Login<br>If you have forgotten your password, please contact<br>customer support. |  |  |  |  |

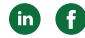

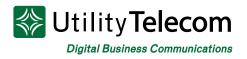

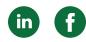

#### To listen to messages:

- 1. Log into your web voicemail box.
- 2. Click on the "Messages & Calls" tab at the top of the page.
- 3. Click on the play icon corresponding to the message you'd like to listen to.

| lome | Messages and C                                              | Calls Con         | tacts  |                  |                        |                                                                     |         | Make Call                     | ELISHA TAASI  |
|------|-------------------------------------------------------------|-------------------|--------|------------------|------------------------|---------------------------------------------------------------------|---------|-------------------------------|---------------|
|      | Messages                                                    | Faxes             | Missed | Dialed           | Received               | Rejected                                                            | Deleted |                               | 0             |
|      | New Voicemail                                               |                   |        |                  |                        |                                                                     |         | ſ                             | Delete All    |
|      | BRANDY CO                                                   | ndy with my flapp |        | , , ,            | ) our call at 1:30 I a | 0, 1:33 pm, 19 secs<br>pologize in a couple<br>earing from you soon |         | Actions ▼<br>e. Please give m | X<br>e a call |
|      | CAMBRIDGE<br>Hi Alicia this is Ryan<br>meeting set up to he | n calling from Wo |        | ng because I sav |                        | '9, 9:38 am, 15 secs<br>nad iris(?) for me to g                     | o over  | Actions ▼<br>telecom. I do    | X the go to   |
| P    | ersonal Details                                             |                   | Securi | ty               |                        | Suppor                                                              | t       |                               |               |
| EL   | LISHA TAASIN                                                |                   | Change | Password         |                        | <u>Help</u>                                                         |         |                               |               |

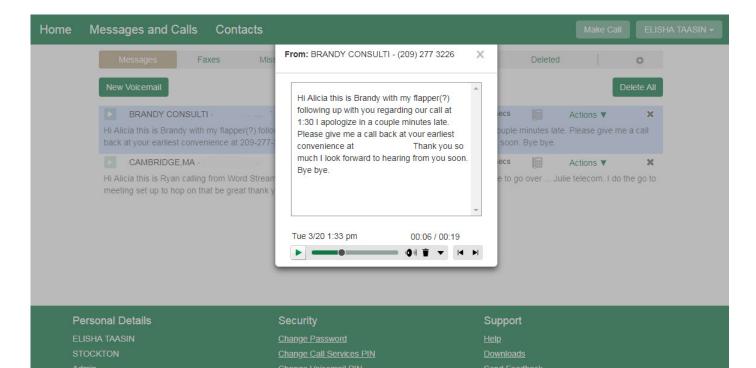

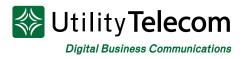

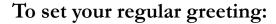

- 1. Log into your web voicemail box
- 2. Click on the "Message Settings"
- 3. Click on the "Voicemail Greeting" header
- 4. Select the default greeting for your number
- 5. Click the Save Settings button
- 6. You can also select "more options" for specific greetings

| ack Messages and Calls C                                                                                                    | ontacts                                                                       | Make Call ELISHA TAASI              |
|----------------------------------------------------------------------------------------------------|-------------------------------------------------------------------------------|-------------------------------------|
| My Mobile Call<br>Settings Settings                                                                                                    | Notifications Reminders                                                       |                                     |
| Message Settings                                                                                                    |                                                                               |                                     |
| General                                                                                                    |                                                                               |                                     |
| <ul> <li>Forward messages and faxes</li> <li>Forward to:         <ul> <li>add an email address</li> <li>Leave original in Inbox</li> <li>Include action links in emails</li> </ul> </li> <li>Mailbox Access</li> </ul> | as emails                                                                     |                                     |
| Voicemail Greeting                                                                                                    |                                                                               |                                     |
| Use the greeting: System with n                                                                                                    | umber 🔻                                                                       |                                     |
| <ul> <li>more options</li> <li>Use a different greeting</li> </ul>                                                                                                    | when I'm in a call record                                                     |                                     |
|                                                                                                    |                                                                               |                                     |
|                                                                                                    | utside business hours. record                                                 |                                     |
| Use different greeting of                                                                                                    | MANAGE IN AN ANY ANY ANY ANY ANY ANY ANY ANY ANY                              |                                     |
| <ul> <li>Use different greeting of</li> <li>Use different greeting v</li> </ul>                                                                                                    | utside business hours. record<br>vithin my business group. record             | Oursest                             |
| Use different greeting o<br>Use different greeting v<br>Personal Details                                                                                                    | utside business hours. record<br>vithin my business group. record<br>Security | Support                             |
| <ul> <li>Use different greeting of</li> <li>Use different greeting v</li> </ul>                                                                                                    | utside business hours. record<br>vithin my business group. record             | Support<br><u>Help</u><br>Downloads |

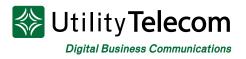

#### How to send a voicemail

- 1. Log into your web voicemail box
- 2. Click on "Messages and Calls" at the top
- 3. Click on New Voicemail tab on the top right
- 4. Enter destination(s) and select Urgent or Private
- 5. Record the message you'd like to send
- 6. Hit send

| Home Messages and Calls Co                                                                                                    | ntacts                                                                                               | Make Call ELISHA TAASIN 🗸                                                                                                    |
|----------------------------------------------------------------------------------------------------|----------------------------------------------------------------------------------------------------|----------------------------------------------------------------------------------------------------|
| Messages       Faxes         New Voicemail       Image: Strange strange str |                                                                                                    | Rejected     Deleted       Delete All       Image: Actions ▼       Integration of the state of the state of |
| Personal Details<br>ELISHA TAASIN<br>STOCKTON<br>Admin<br>Devices                                                                                                    | Security<br><u>Change Password</u><br><u>Change Call Services PIN</u><br><u>Change Voicemail PIN</u> | Support<br>Help<br>Downloads<br>Send Feedback                                                                                                    |

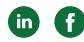

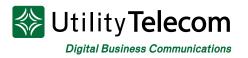

#### To turn on email notifications of voicemail messages:

- 1. Log into your web voicemail box.
- 2. Click on "Message Settings"
- 3. Check the "Forward messages and faxes as emails" option
- 4. Enter a valid email address.
- 5. Check the box "Leave original in Inbox" if you'd like to have a second copy saved in your inbox.
- 6. Click Apply.

Admin

Devices

| Back Messages and Calls                                                                                                    | Contacts                   |                  | Make Call ELISHA TAASIN - |
|----------------------------------------------------------------------------------------------------|----------------------------|------------------|---------------------------|
| My Mobile Call<br>Settings Setting                                                                                                    | ge Notifications Reminders | Account<br>Codes |                           |
| Message Settings                                                                                                    |                            |                  | Apply Cancel              |
| General                                                                                                    |                            |                  |                           |
| Transcribe voicemails in your second second seco | pur inbox                  |                  |                           |
| Enable live screening (2)                                                                                                    |                            |                  |                           |
| Forward messages and fax                                                                                                    | kes as emails              |                  |                           |
| Forward to:                                                                                                    |                            |                  |                           |
| add an email address                                                                                                    |                            |                  |                           |
| <ul> <li>Leave original in Inbox</li> <li>Include action links in email</li> </ul>                                                                                                    | ile                        |                  |                           |
|                                                                                                    | 13                         |                  |                           |
| Mailbox Access                                                                                                    |                            |                  |                           |
| Voicemail Greeting                                                                                                    |                            |                  |                           |
|                                                                                                    |                            |                  |                           |
| Personal Details                                                                                                    | Security                   | Support          |                           |
| ELISHA TAASIN                                                                                                    | Change Password            | Help             |                           |
| STOCKTON                                                                                                    | Change Call Services PIN   | Downloads        |                           |

Send Feedback

Change Voicemail PIN

in f

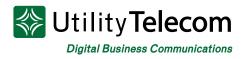

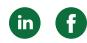

#### To change your voicemail password:

- 1. Log into your web voicemail box.
- 2. Click on the Settings tab at bottom of the page.
- 3. Enter your new password in the password and confirm password fields. This will be your password for the web and your PIN for the telephone.
- 4. Click the Change Password button to commit your new password to the system.

| Home Messages and Calls Conta                                                                                                    | cts                                                                                                    |               |  |  |  |  |
|----------------------------------------------------------------------------------------------------|----------------------------------------------------------------------------------------------------|---------------|--|--|--|--|
| Phone Status                                                                                                    | Change Password                                                                                                    |               |  |  |  |  |
| Incoming calls will: Ring your Account<br>A Account Phone<br>(209) 949 4080<br>If there is no answer<br>Forward to <u>another phone</u> after<br>Send to voicemail after 18 second | Current password: New password: Confirm new password: Confirm Cancel                                                                          |               |  |  |  |  |
| Your Services                                                                                                    |                                                                                                    |               |  |  |  |  |
| My Mobile Call S                                                                                                    | ettings Message<br>Settings Notifications Reminders                                                                                           | Account Codes |  |  |  |  |
| Personal Details<br>ELISHA TAASIN<br>STOCKTON<br>Admin<br>Devices                                                                                                    | Security     Support       Change Password     Help       Change Call Services PIN     Downloads       Change Voicemail PIN     Send Feedback |               |  |  |  |  |

# We're Here To Help

If you don't find what you need, please contact our friendly Customer Care staff. They are ready to assist you, 24/7. For any network or technical issues with your service, please contact us at 877.965.7800 or info@uyt.co

> Visit <u>uyt.co</u> Today For Information!

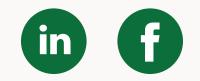